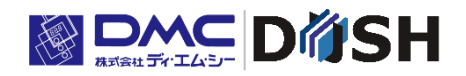

InfoSOSA™シリーズ

# Version2.1 からの移行ガイド

株式会社ディ・エム・シー <https://www.dush.co.jp/>

# <span id="page-1-0"></span>はじめに

本ドキュメントは、Version2.1 以前の InfoSOSA をご利用頂いているお客様を対象に、Version2.5での 新機能の紹介と Version2.5以降への移行方法を記述しております。

以降、Version(バージョン)は Ver と記載します。

Version2.5.1 以降の変更点は、「InfoSOSA Version2.5-2.7 リリースノート」をご確認ください。 本ドキュメントでの Ver2.5 以降とは、Ver2.5~Ver2.7 を示します。

■本ドキュメントの著作権は、株式会社ディ・エム・シーが所有しています。

- ■本ドキュメント内容の一部、または全てを無断で掲載することは禁止されています。
- ■本ドキュメントの内容は万全を期しておりますが、万一誤りや記述漏れ等お気付きの点がございましたら弊 社までご連絡ください。
- ■Microsoft®、Windows®、Windows® 10、Windows® 11、Microsoft® .NET Framework は米国 Microsoft Corporation の米国およびその他の国における登録商標または商標です。
- ■その他の会社および製品名は、各社の商標または登録商標です。

# <span id="page-2-0"></span>目次

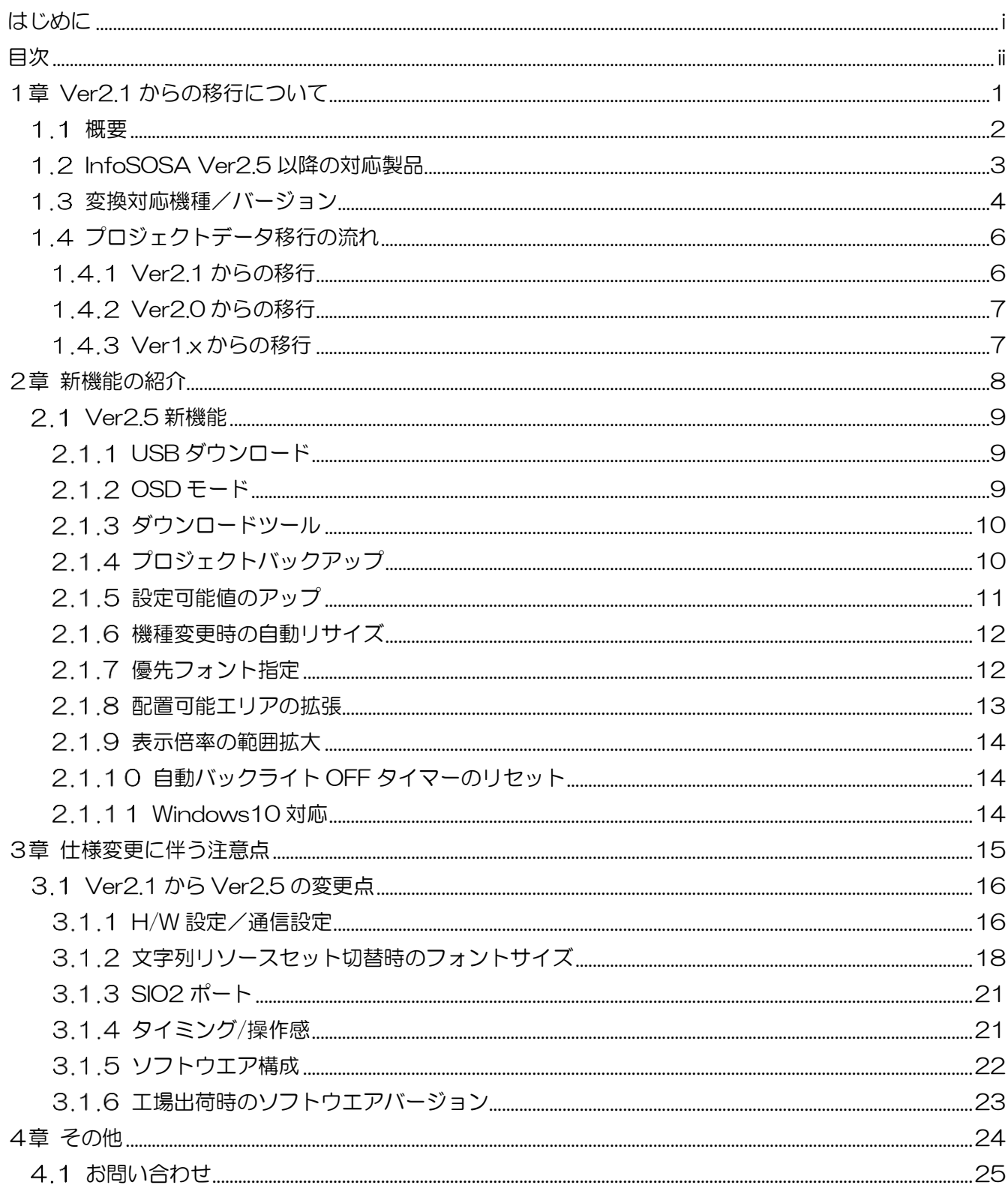

# <span id="page-3-0"></span>1章 Ver2.1 からの移行について

#### 章目次

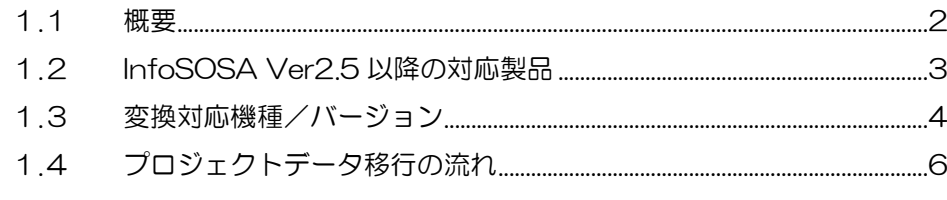

## <span id="page-4-0"></span>概要

InfoSOSA Ver2.5 以降の対応製品は IS731 シリーズ/EM シリーズになります。 詳細は、[「1](#page-5-0).2 [InfoSOSA Ver2.5](#page-5-0) 以降の対応製品」を参照ください。

IS711 シリーズの本体ファームウェアを Ver2.5 以降にアップデートすることができませんが、IS711 シリ ーズでご使用されていた Ver2.0/Ver2.1 のプロジェクト(画面データ)を、Ver2.5 以降のプロジェクトに 変換可能です。対応機種、バージョンは[「1](#page-6-0).3 [変換対応機種/バージョン」](#page-6-0)を参照ください。

■InfoSOSA 本体の対応バージョン

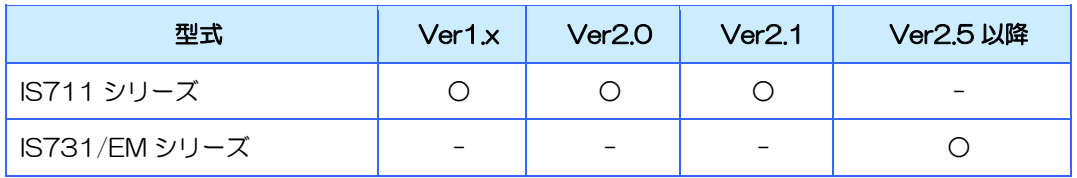

■Ver2.5 以降のビルダの対応プロジェクト(画面データ)

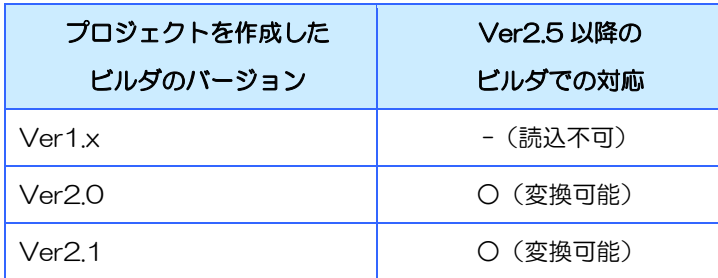

具体的な引継ぎ手順は、[「1](#page-8-0).4 [プロジェクトデータ移行の流れ」](#page-8-0)を参照ください。

# <span id="page-5-0"></span>1.2 InfoSOSA Ver2.5以降の対応製品

InfoSOSA Ver2.5 以降は以下の製品に対応しております。

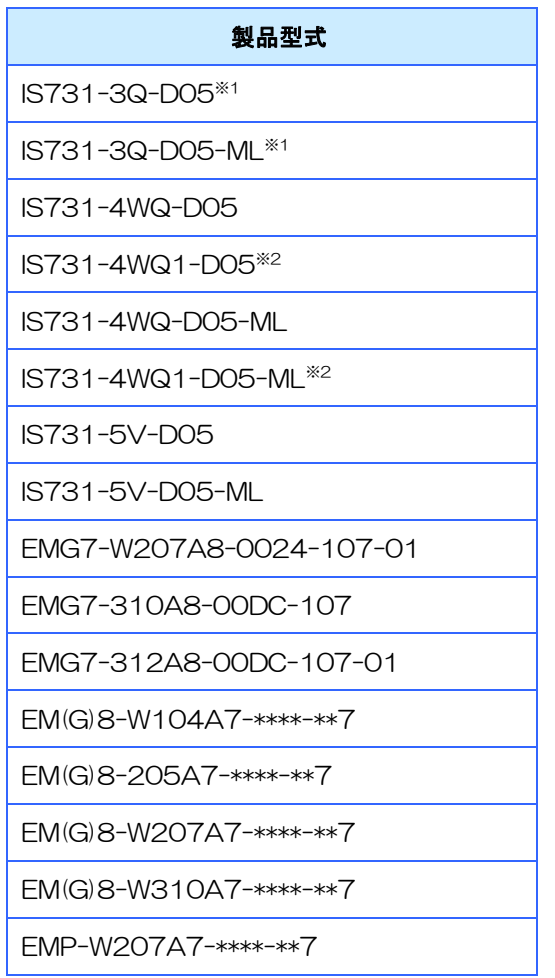

※1 Ver2.6.0 から対応 ※2 Ver2.6.4 から対応

## <span id="page-6-0"></span>1.3 変換対応機種/バージョン

InfoSOSA ビルダ Ver2.0/Ver2.1 で作成したプロジェクトデータは Ver2.5 以降へ引き継ぐことが可能です。

Ver2.5 以降のビルダで Ver2.0/Ver2.1 のプロジェクトを開くと、自動的に Ver2.5 以降用のプロジェクト に変換されます。

Ver2.5 以降で保存したプロジェクトは Ver2.0/Ver2.1 ビルダでは使用できなくなりますのでご注意くださ い。

Ver2.5 以降のビルダは以下の条件のプロジェクトを変換することが可能です。 機種は、対応ハードウェアに合わせて変換されます。

#### 変換可能バージョン

2.0.1.131 以降

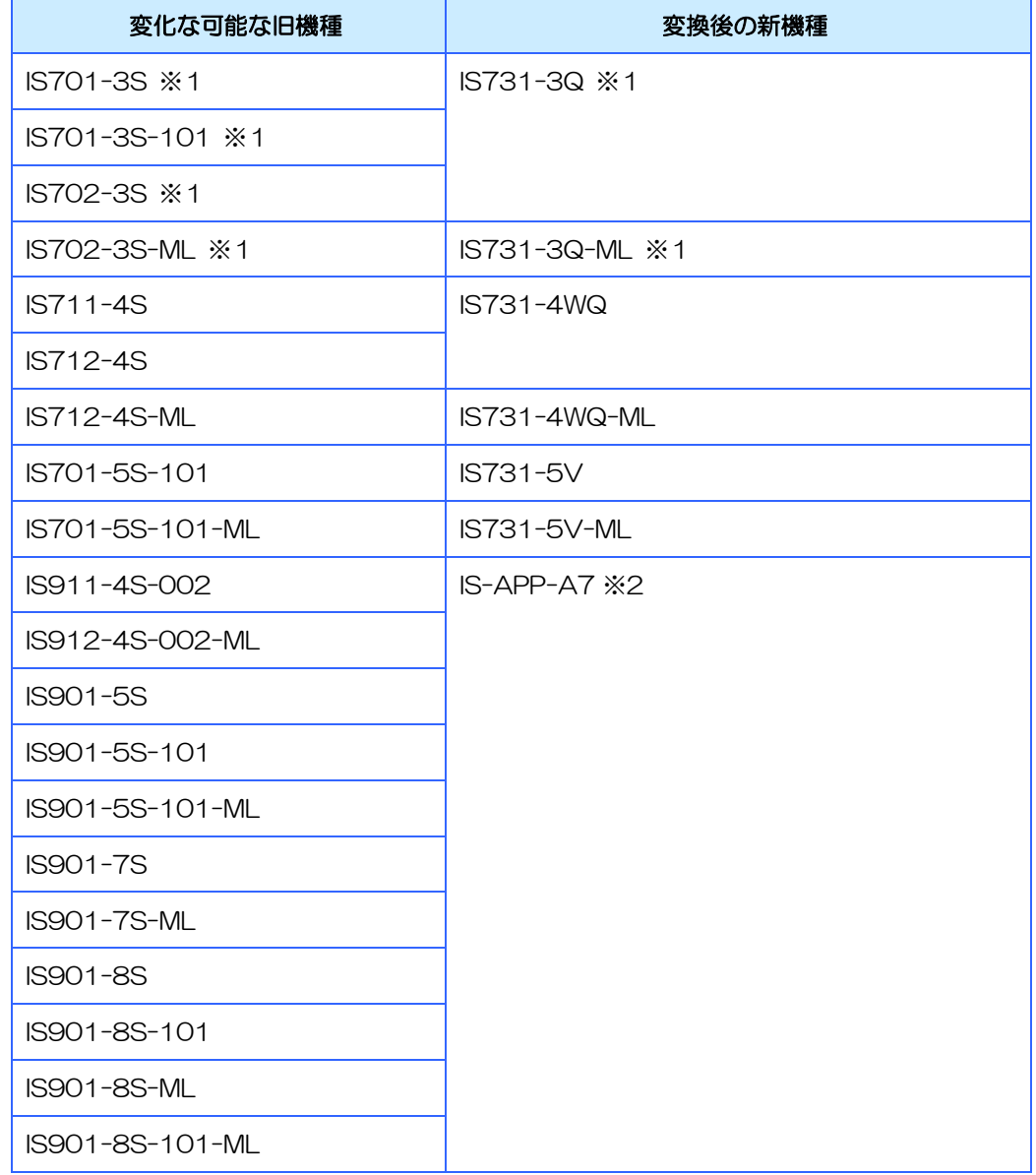

- ※1 Ver2.6.0 から対応
- ※2 IS9 シリーズを変換すると EM シリーズ用の IS-APP-A7 になります。 H/W 設定ダイアログからご使用の製品に対応した機種に変更してください。

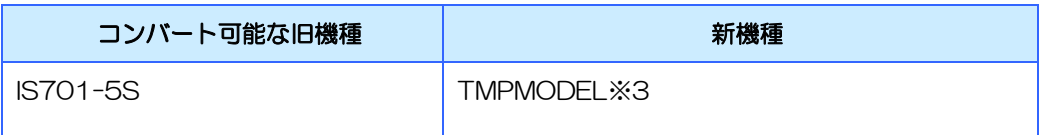

※3 上記の機種は対応した機種が無いため引継ぎ用の一時的な機種(TMPMODEL)になります。 H/W 設定ダイアログからご使用の製品に対応した機種に変更してください。

# <span id="page-8-0"></span>1.4 プロジェクトデータ移行の流れ

<span id="page-8-1"></span>Ver2.1 以前のプロジェクト(画面データ)の移行手順を記載します。 現在お使いのバージョンによって、手順が異なります。

## 1.4.1 Ver2.1 からの移行

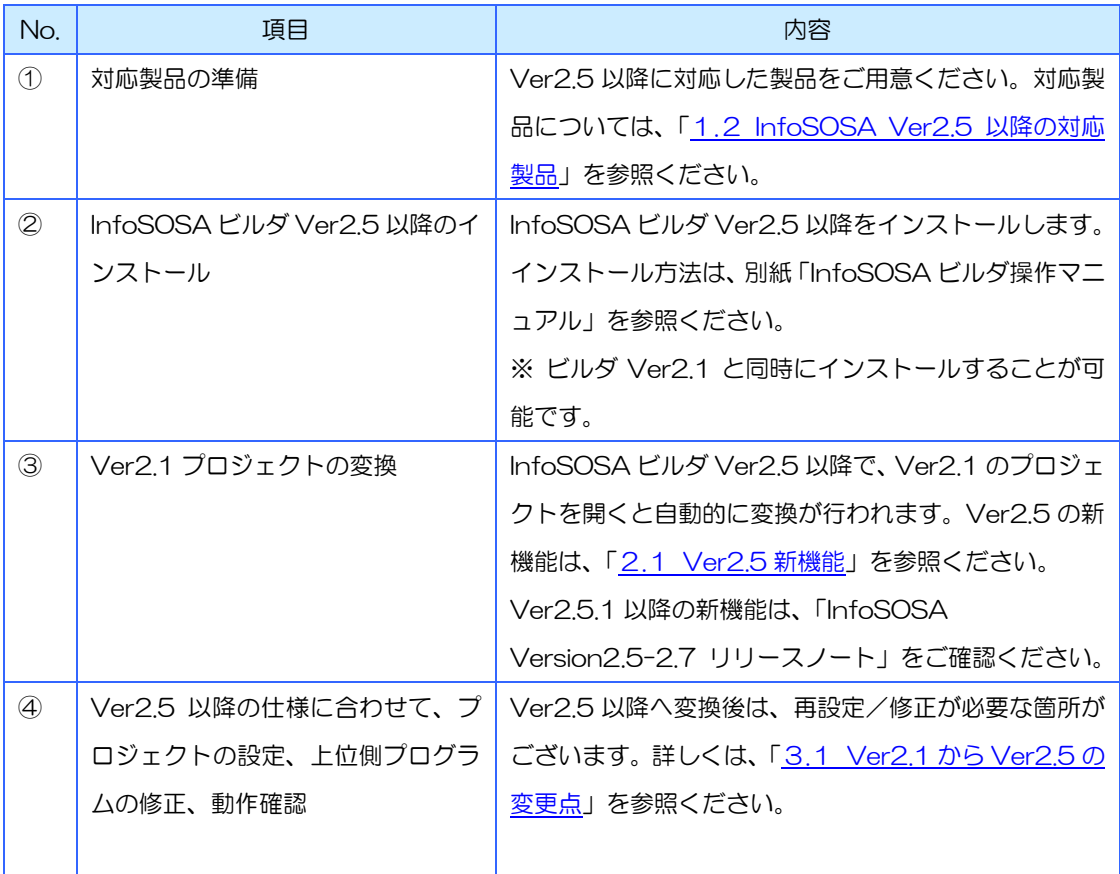

## <span id="page-9-0"></span>1.4.2 Ver2.0 からの移行

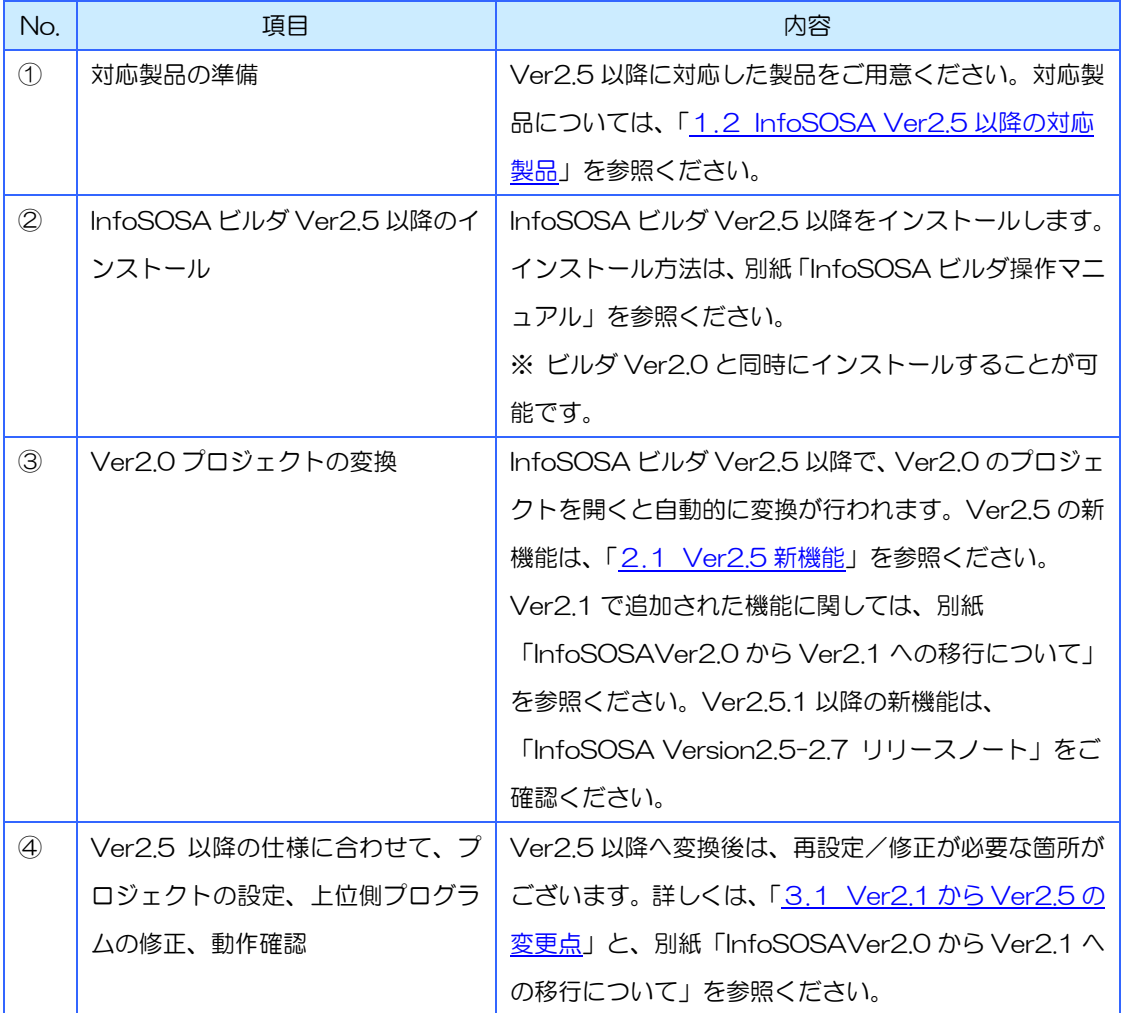

## <span id="page-9-1"></span>1.4.3 Ver1.x からの移行

InfoSOSA ビルダ Ver1.x で作成したプロジェクトデータは、Ver2.5 以降では読み込むことはでき ません。Ver1.x からの移行をご検討のお客様は、弊社までお問い合わせください。

# <span id="page-10-0"></span>2章 新機能の紹介

#### 章目次

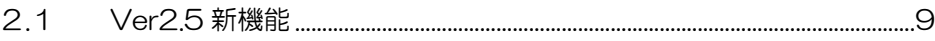

## <span id="page-11-0"></span>2.1 Ver2.5新機能

Ver2.5 で追加された機能について記述します。

<span id="page-11-1"></span>※ Version2.5.1 以降の変更点は、「InfoSOSA Version2.5-2.7 リリースノート」をご確認ください。

### 2.1.1 USB ダウンロード

USB デバイスポートからのダウンロードが可能になりました。 これまでより短時間でダウンロードが完了します。 (従来のシリアルケーブルでの転送も可能です)

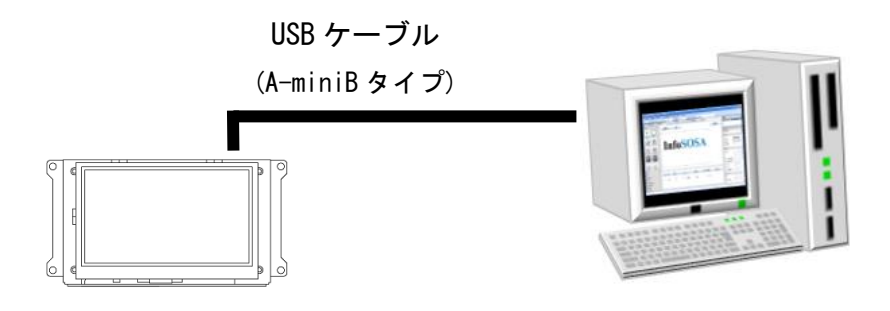

#### <span id="page-11-2"></span>2.1.2 0SD モード

InfoSOSA へプロジェクトをダウンロード後に、液晶画面上で輝度や通信設定を変更できる OSD モ ードが使用可能になりました。

OSD モードには以下の機能があります。

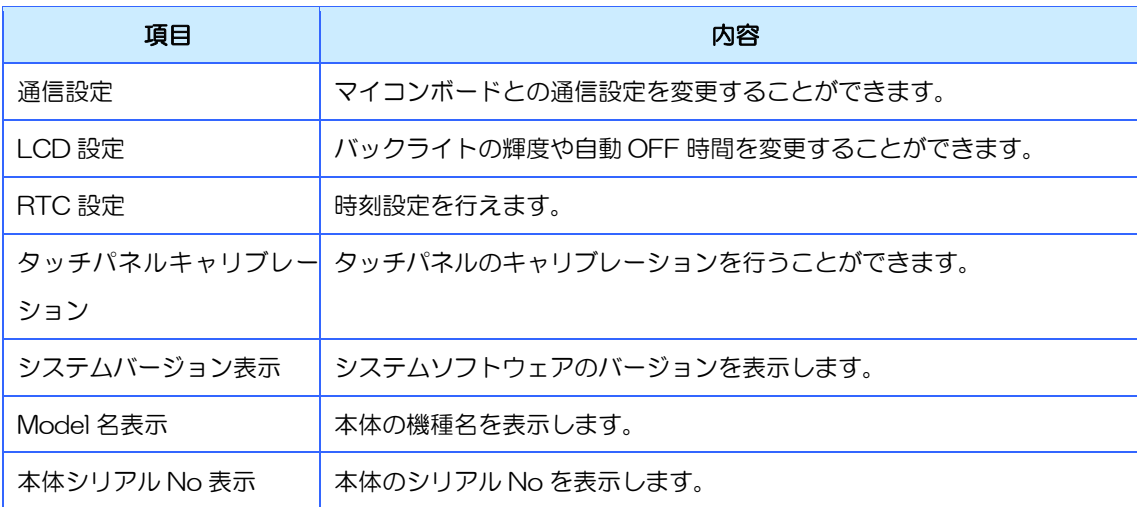

### <span id="page-12-0"></span>2.1.3 ダウンロードツール

InfoSOSA ビルダにダウンロード専用のツールを同梱しています。プロジェクト編集無し、複数台同 時ダウンロードなど量産化において必要となる機能に対応しております。

(複数台同時ダウンロードは InfoSOSA ビルダからも可能です)

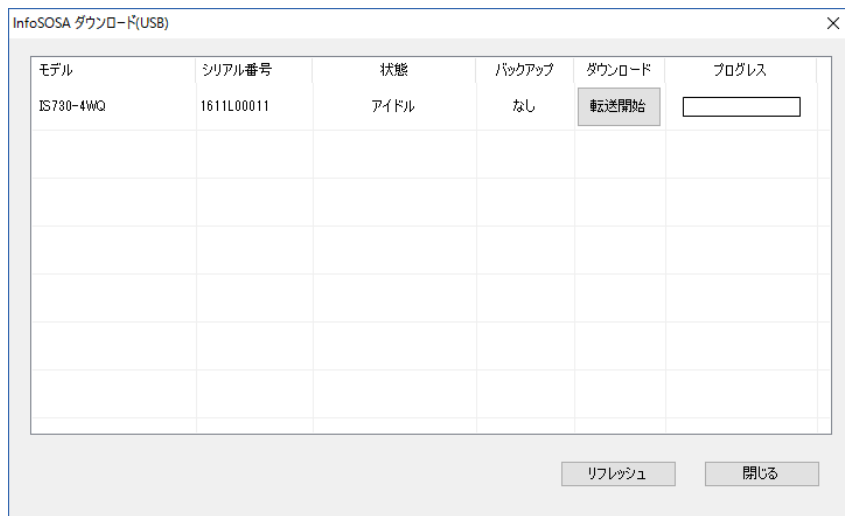

#### <span id="page-12-1"></span>2.1.4 プロジェクトバックアップ

InfoSOSA 本体にプロジェクトファイルをバックアップすることが可能になりました。 バックアップすると、InfoSOSA 本体からプロジェクトファイルを読み出して、再編集することが可 能なります。

 $\mathbf{r}$ 

※プロジェクトバックアップには追加の容量が必要になります。プロジェクトのデータ量によっては バックアップできない場合があります。

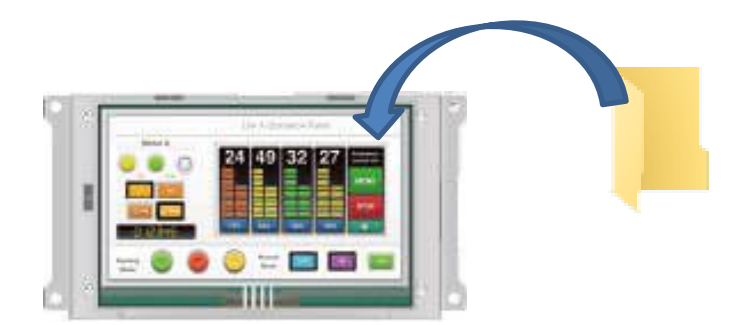

## <span id="page-13-0"></span>2.1.5 設定可能値のアップ

ハードウェアスペックの向上に伴い、上限値がアップしました。

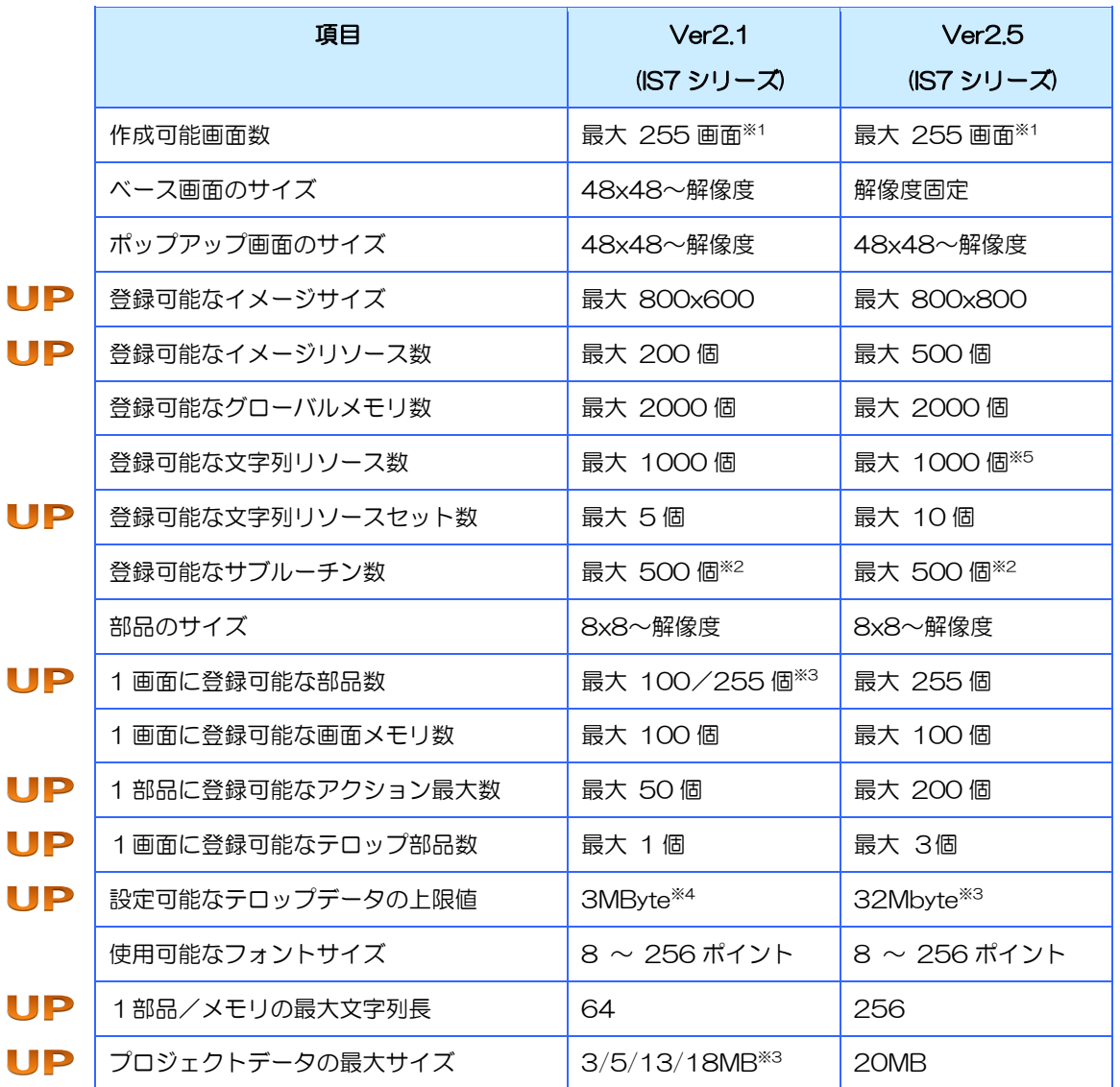

※1 ベース画面、ポップアップ画面の合計です。

※2 1 つのサブルーチンに登録できるアクション数は 1 部品に登録できる数と同様です。

※3 型式によって異なります。

※4 テロップデータは、RAM 上に作成されるため、プロジェクトデータサイズ(ROM 保存サイズ)に含まれ ません。テロップデータサイズの算出方法は、別紙「リファレンスマニュアル」を参照ください。

※5 Ver2.7.1 で 2000 個に変更しました。

#### <span id="page-14-0"></span>2.1.6 機種変更時の自動リサイズ

機種変更時に解像度が変わる場合、自動的に部品の位置/サイズが調整されるようになりました。

※ 部品の位置/サイズ以外は変わりません。フォントサイズやポップアップ表示位置などは、別途 調整頂く必要があります。

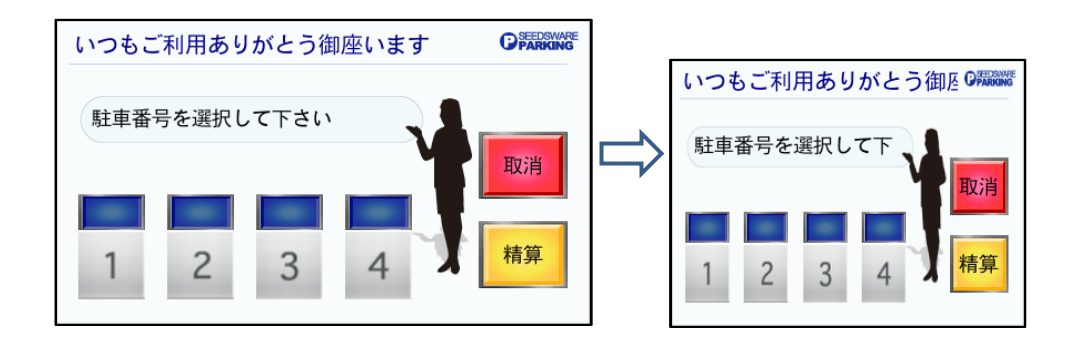

#### <span id="page-14-1"></span>2.1.7 優先フォント指定

文字列リソースセットごとに、優先するフォントを指定可能になりました。 通常は、インストールされているフォントの中から以下の優先順位で自動判別を行います。

#### 日本語ゴシック体>繁体字ゴシック体>簡体字ゴシック体>ハングルゴシック体>ラテンゴシック体

この場合、繁体字と簡体字での共通の文字がある場合は、繁体字が表示されておりましたが、簡体字 を優先して表示することが可能になりました。

### <span id="page-15-0"></span>2.1.8 配置可能エリアの拡張

作画エリアの外側にも一時的に部品を移動可能になりました。

※ 実行前に作画エリア内に配置してください。

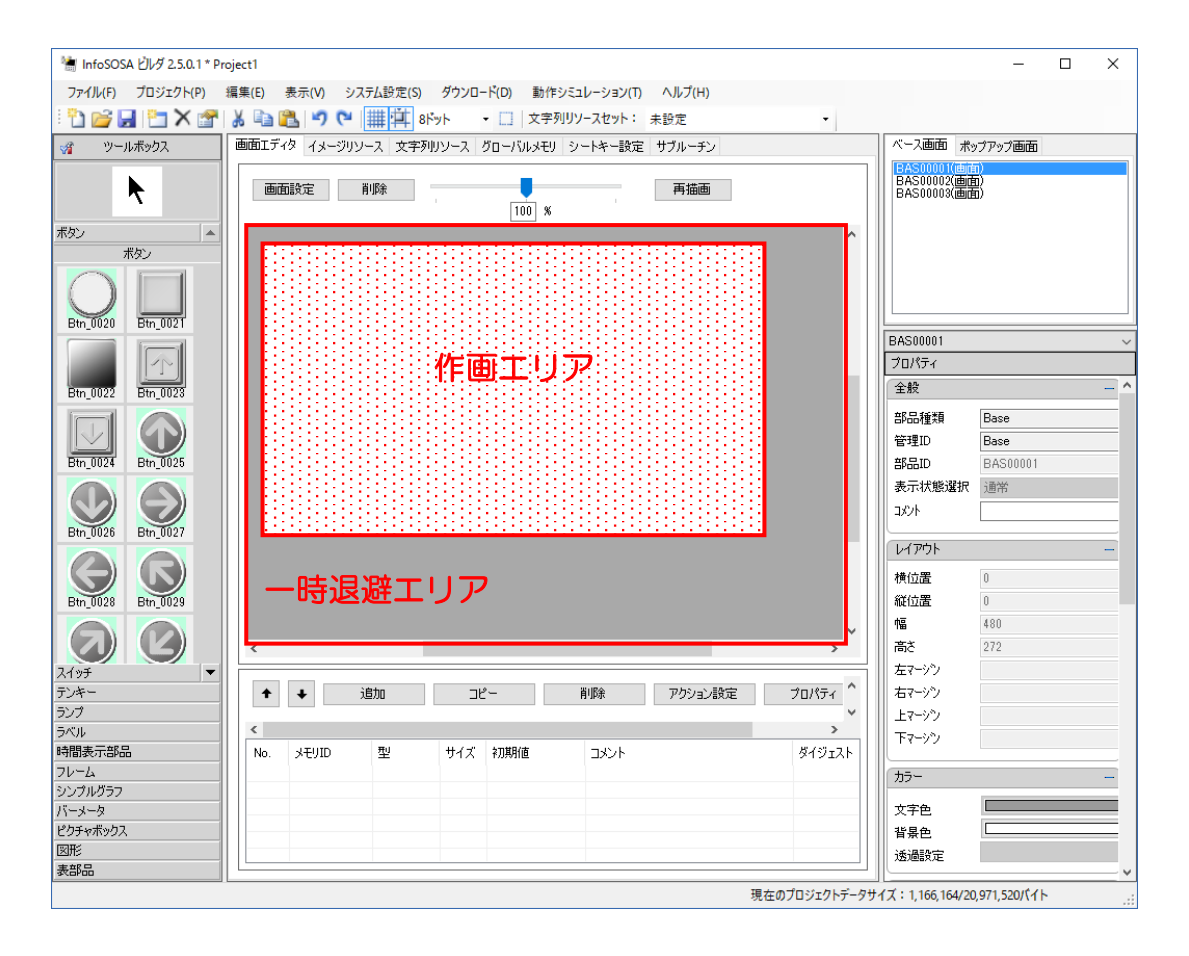

### <span id="page-16-0"></span>2.1.9 表示倍率の範囲拡大

作画エディタの表示倍率が 10%~400%まで 1%単位で変更可能になりました。

スライダを動かすことで拡大縮小が行えます。

※ 表示の拡大機能は作画用の機能です。この倍率設定は、ダウンロード後の動作には影響しません。

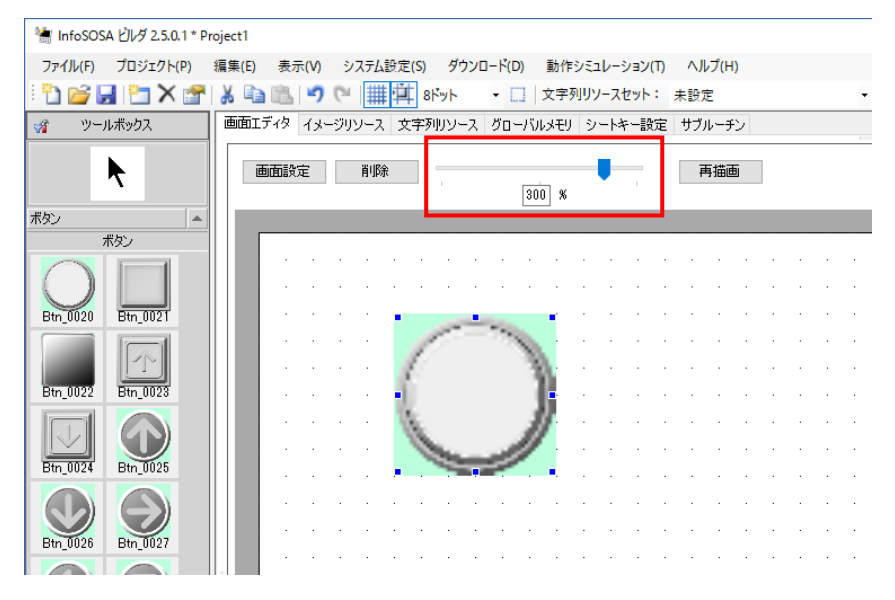

## <span id="page-16-1"></span>2.1.10 自動バックライト OFF タイマーのリセット

自動バックライト OFF のタイマーをリセットする環境変数「RST\_AOFF」が使用可能になりました。 自動バックライト OFF 機能を有効にしたまま、一時的にバックライト OFF を制御することができま す。

## <span id="page-16-2"></span>2.1.11 Windows10 対応

Windows10 に対応しました。

InfoSOSA ビルダ Ver2.5 以降の対応 OS は以下になります。

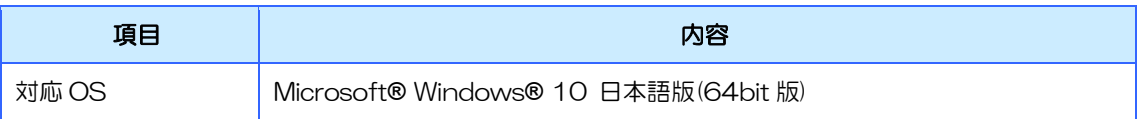

※ WindowsXP/Vista は Ver2.5 からサポート対象外とさせて頂いております。

※ Windows7/8,1、Windows10(32bit 版)は Ver2.7 からサポート対象外とさせて頂いております。

※ Ver2.7.1 から Windows11 に対応しました。

# <span id="page-17-0"></span>3章 仕様変更に伴う注意点

#### 章目次

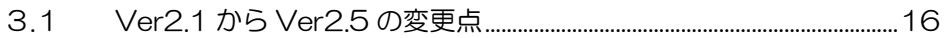

## <span id="page-18-0"></span>Ver2.1からVer2.5の変更点

機能追加/仕様変更により、Ver2.1 プロジェクトを引き継いだ場合、動作が異なる箇所があります。下記を 参考に修正、動作の確認をお願い致します。仕様の詳細は、リファレンスマニュアル、ビルダ操作マニュアル を参照ください。

- ※ Ver2.0 からの移行の場合、Ver2.0 から Ver2.1 の変更に対しての修正も必要になります。 Ver2.1 での変更については、別紙「InfoSOSAVer2.0 から Ver2.1 への移行について」を参照 ください。
- ※ Version2.5.1 以降の変更点は、「InfoSOSA Version2.5-2.7 リリースノート」をご確認くだ さい。

## <span id="page-18-1"></span>3.1.1 H/W 設定/通信設定

プロジェクトの引継ぎ時、以下のダイアログの設定が初期化されます。

- ・H/W 設定ダイアログ
- ・通信設定(ターゲット)ダイアログ

1) InfoSOSA ビルダ プロジェクトの変更

以下のダイアログの再設定をお願いします。

[H/W 設定ダイアログ]

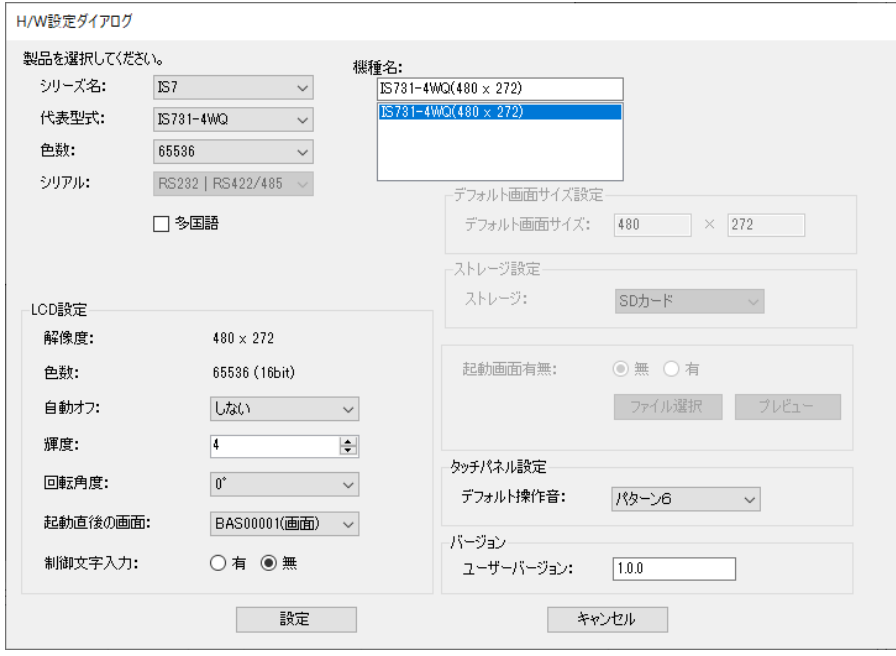

#### [通信設定ダイアログ]

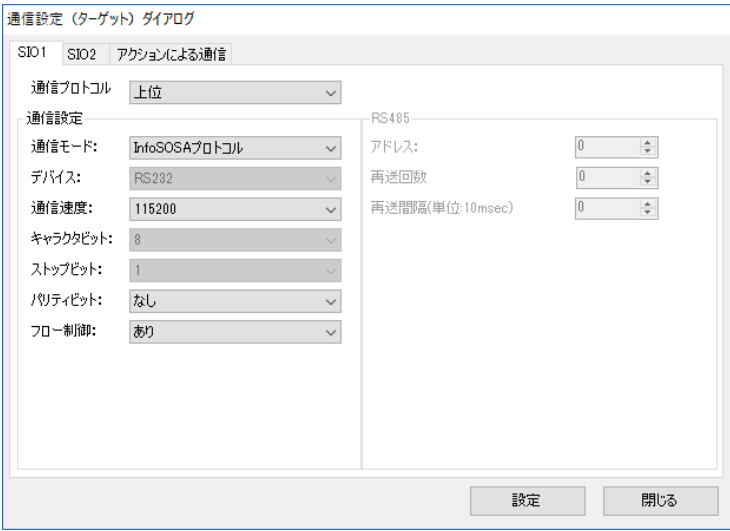

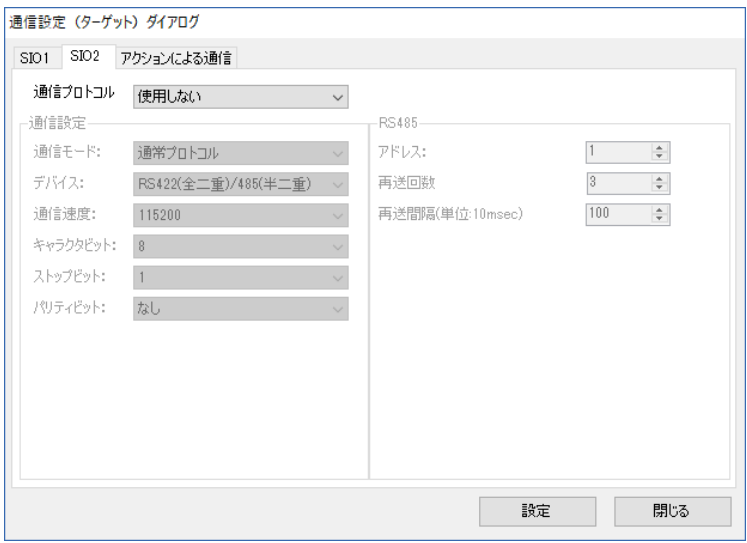

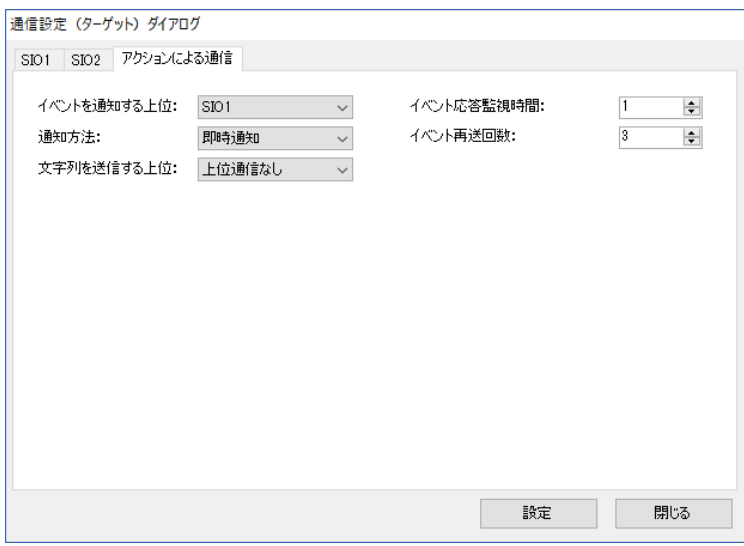

2)上位側の変更 特になし

### <span id="page-20-0"></span>3.1.2 文字列リソースセット切替時のフォントサイズ

Ver2.5 以降では、文字列リソース以外(グローバルメモリなど)にリンクした場合も、文字 列リソースセットごとに部品に表示するフォント種類/サイズを指定可能になりました。

文字列リソースセットを複数作成されている場合は、フォントサイズ(文字描画方法をイメー ジフォントに設定されている場合はフォント種類)の設定が必要になります。

[対象になる条件①]

文字列リソースセットが2つ以上ある場合

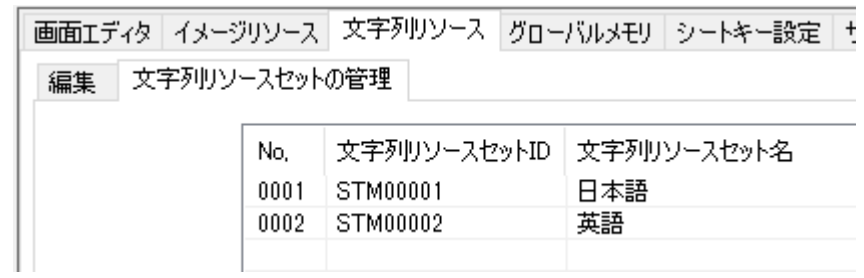

[対象になる条件②]

部品のリンクデータのメモリ種類にグローバルメモリなど文字列リソース以外をリンクし ている場合(リンクしていない場合も含む)

コリンクデーター

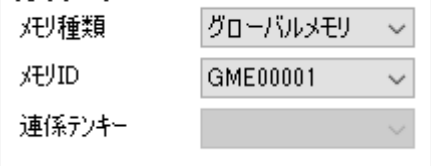

[バージョンによる動作の違い]

以下の設定の場合

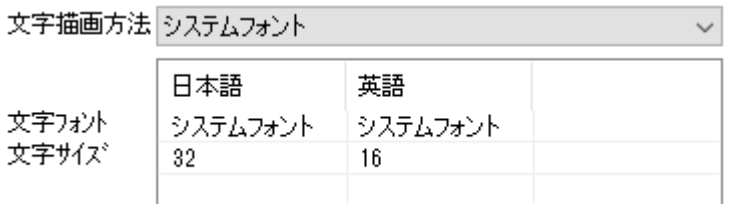

 $\bigcirc$ Ver2.0/Ver2.1

文字列リソース以外にリンクした場合は、文字列モードに関わらず基本値で表示する仕 様でした。

#### 文字列モード「日本語」

フォントサイズ 32 で表示

文字描画方法

文字フォント 文字サイズ

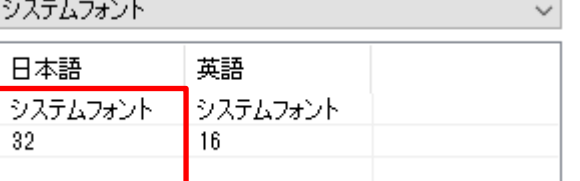

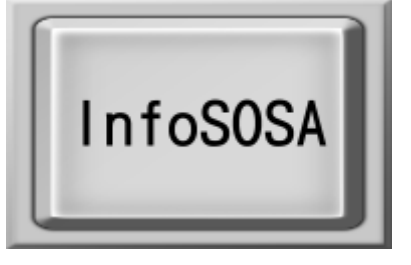

#### 文字列モード「英語」

フォントサイズ 32 で表示

文字描画方法 システムフォント

文字フォント

文字サイズ

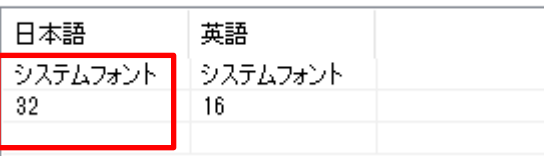

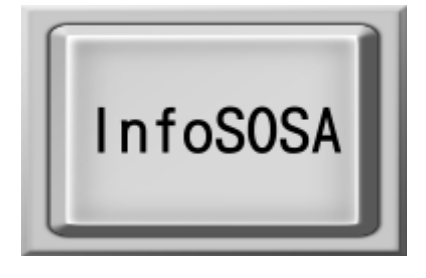

 $\checkmark$ 

●Ver2.5 以降

文字列リソース以外にリンクした場合でも、文字列モードでフォントサイズを変更可能 になりました。

 $\vee$ 

#### 文字列モード「日本語」

フォントサイズ 32 で表示

文字フォント

文字サイズ

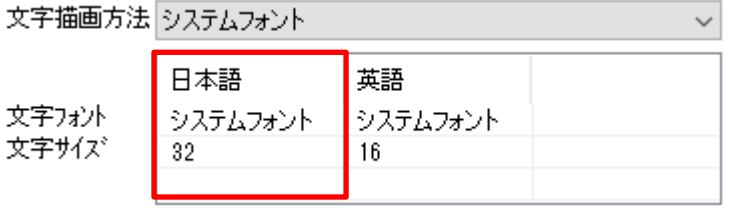

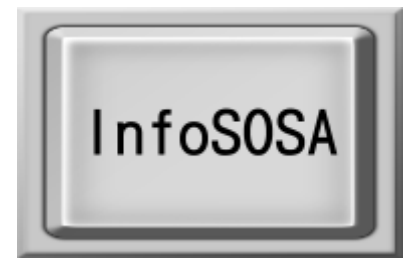

#### 文字列モード「英語」

フォントサイズ 16 で表示

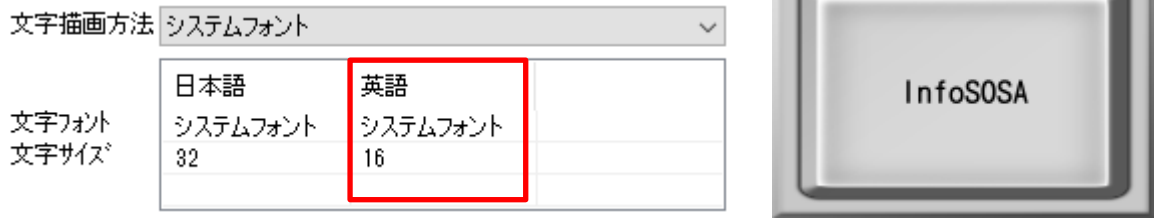

1) InfoSOSA ビルダ プロジェクトの変更

Ver2.0/2.1 と同じように表示するためには、文字列モードごとにフォントサイズの設定を お願いします。※部品ごとに設定が必要です。

文字描画方法 システムフォント  $\checkmark$ 日本語 英語 文字フォント システムフォント システムフォント 文字サイズ 32 32

2)上位側の変更

特になし

## <span id="page-23-0"></span>3.1.3 SIO2 ポート

SIO2 ポートのインタフェースを変更しております。

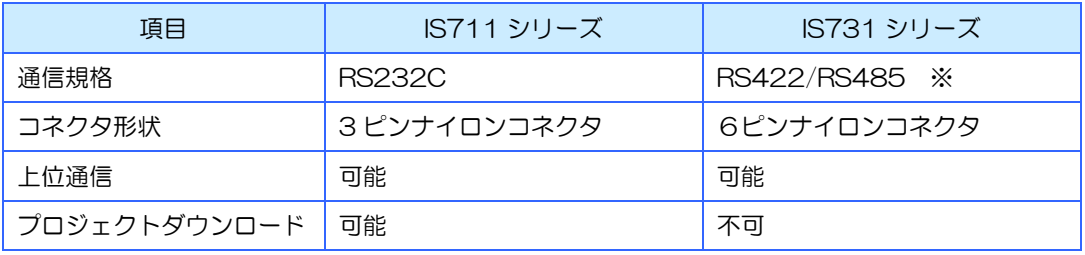

※ディップスイッチで切り替え

2)上位側の変更

特になし

#### <span id="page-23-1"></span>3.1.4 タイミング/操作感

ハードウェアスペックの向上などにより、処理速度が向上しております。 そのため、見え方(部品の表示更新のタイミング)や上位通信タイミング、タッチの操作感 などが変わる場合があります。

#### 1) InfoSOSA ビルダ プロジェクトの変更

特になし

2)上位側の変更

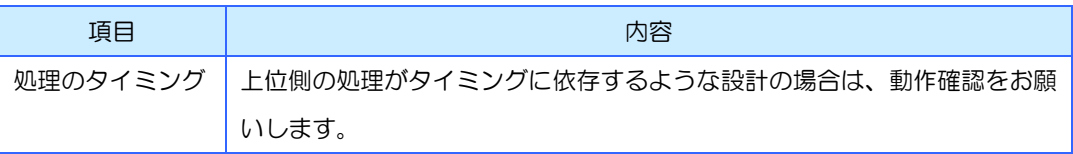

<sup>1)</sup> InfoSOSA ビルダ プロジェクトの変更 通信ポートを SIO1 に変更する場合は、通信設定(ターゲット)ダイアログから再設定を行 ってください。

### <span id="page-24-0"></span>3.1.5 ソフトウエア構成

Ver2.5 以降は、システムソフトウェアとプロジェクト実行アプリケーションで構成されております。

#### プロジェクト実行アプリケーションとは

InfoSOSA ビルダで作成したプロジェクト(画面データ)を動作させるアプリケーションで、「通常 モード※」での動作は、このアプリケーションによって決まります。 工場出荷時は、最新バージョンで納品致しますが、お客様でご使用の InfoSOSA ビルダからダウンロ ードを行うとお客様でご使用されているバージョンに更新されます。

※ 通常モードとは、ビルダで作成したプロジェクト(画面データ)を実行するモードで、電源を ON にすると基本的に通常モードで起動します。

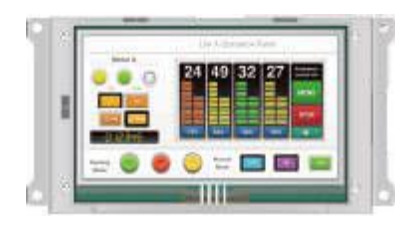

[バージョン確認方法]

上位機器からの通信で取得できます。上位通信コマンド「SI02」をご使用ください。 詳しくは、別紙「リファレンスマニュアル」を参照ください。

#### システムソフトウェアとは

システムソフトウェアは、「通常モード」の動作には影響しません。 「通常モード」の起動処理を行うソフトウェアです。

以下の処理のみを行います。

- ① USB ケーブルでのダウンロード時に「プロジェクト(画面データ)」「プロジェクト実行アプリ ケーション」の受信/更新処理
- ② 「プロジェクト実行アプリケーション」の起動
- ③ OSD モードの動作(通常モードを使わずにバックライト輝度などの変更を行うモード)

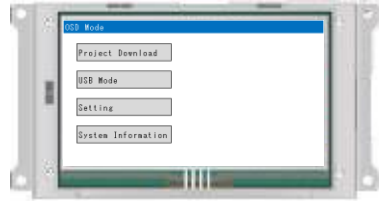

出荷時は、最新バージョンで納品致しますが、システムソフトウェアは、「通常モード」の動作には影 響しませんので更新は不要です。「通常モード」の動作は、プロジェクト実行アプリケーションのバー ジョンで決まります。

[バージョン確認方法]

OSD モードの System Infomation メニューから確認できます。 詳しくは、別紙「IS731 シリーズスタートアップガイド」を参照ください。

### <span id="page-25-0"></span>3.1.6 工場出荷時のソフトウエアバージョン

Ver2.5 以降(IS731 シリーズ)の工場出荷時のソフトウェアは、弊社最新バージョンになりますが、お 客様がお持ちの InfoSOSA ビルダからプロジェクト(画面データ)を IS731 シリーズ本体へダウンロー ド頂く際に、「プロジェクト実行アプリケーション」もお客様がご使用されているソフトウェアバージョ ンに自動的に更新されますので、特別な作業を頂かずに以前ご購入頂いた本体と同じソフトウェアでご使 用頂けます。※「システムソフトウェア」は更新されません。

# <span id="page-26-0"></span>4章 その他

#### 章目次

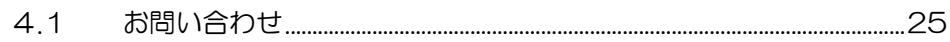

## <span id="page-27-0"></span>4.1 お問い合わせ

本ドキュメントに関するお問い合わせは、下記へお願い致します。

## お電話でのお問い合わせ

## 雷 06-6147-6645

株式会社ディ・エム・シー 大阪技術センター 受付時間:平日 9:00~17:00 ※土日・祝祭日・年末年始を除く

#### メールでのお問い合わせ

お問い合わせフォームで受け付けています。下記からご連絡ください。 [www.dush.co.jp/contact/](https://www.dush.co.jp/contact/)

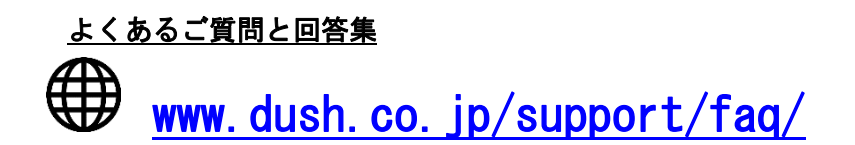

Microsoft®、Windows®、Windows® 10、Windows® 11、Microsoft® .NET Framework は米国 Microsoft Corporation の米国および その他の国における登録商標または商標です。その他、記載されている会社名、製品名は各社の登録商標または商標です。

2023 年 12 月 第 9 版 発行所 株式会社ディ・エム・シー 〒108-0074 東京都港区高輪 2-18-10 高輪泉岳寺駅前ビル 11F TEL:  $(03) - 6721 - 6731$   $(H)$  FAX:  $(03) - 6721 - 6732$ URL:https://www.dush.co.jp/ 本製品及び本書は著作権法によって保護されていますので、無断で複写、複製、転載、改変する事は禁じられています。